# How to add Alternative Text Images, graphics, tables & charts

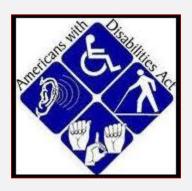

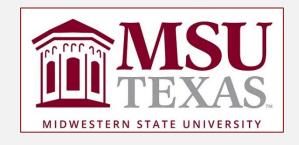

### What does Compliance Mean?

- Content accessible to all users
  - Vision impaired
  - Hearing impaired
  - Mobility impaired
- Required for all technology designed to be consumed by more than one person

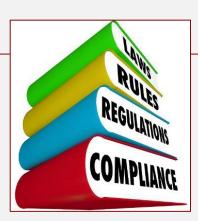

### 3. Add alternative texts and captions (Alt Text)

 Images, graphics and tables must have alternative text: title and description

#### What is Alt Text?

- is a word or phrase that can be inserted as an attribute in an HTML (Hypertext Markup Language) document to tell Web site viewers the nature or contents of an image.
- The *alt text* appears in a blank box that would normally contain the image.

#### How to insert Alt Text

Select the image (either click on the image or use the keyboard).

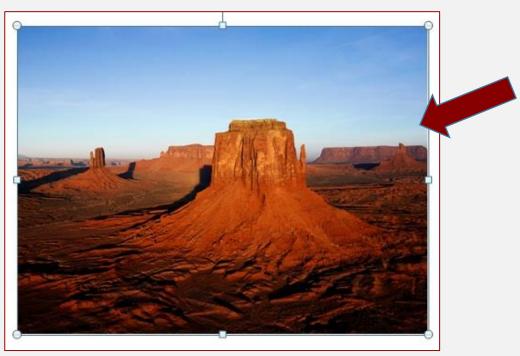

# Open the context menu using one of the following methods:

- a. Right-click (Windows) or Control-click (Mac) on the image.
- b. Press the Context Key (Windows) while the image is selected.
- c. Press Shift+F10 (Windows) while the image is selected.

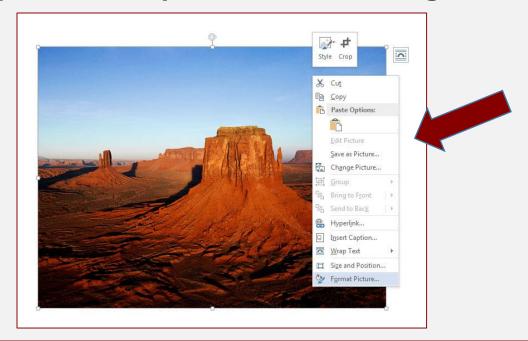

# Click on "Format Picture" from the context menu

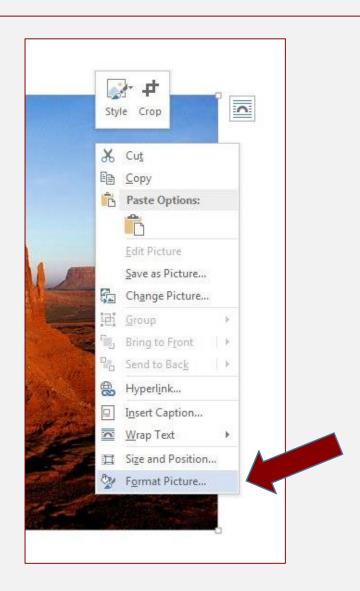

# Click on "Layout & Properties

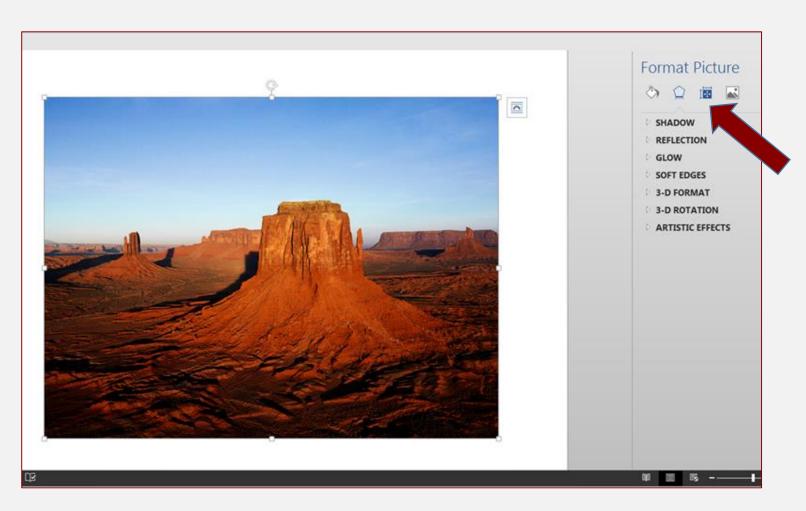

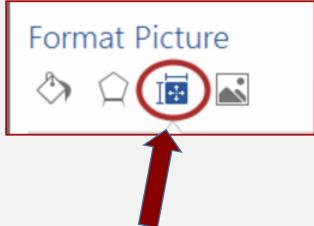

## Click on "ALT TEXT"

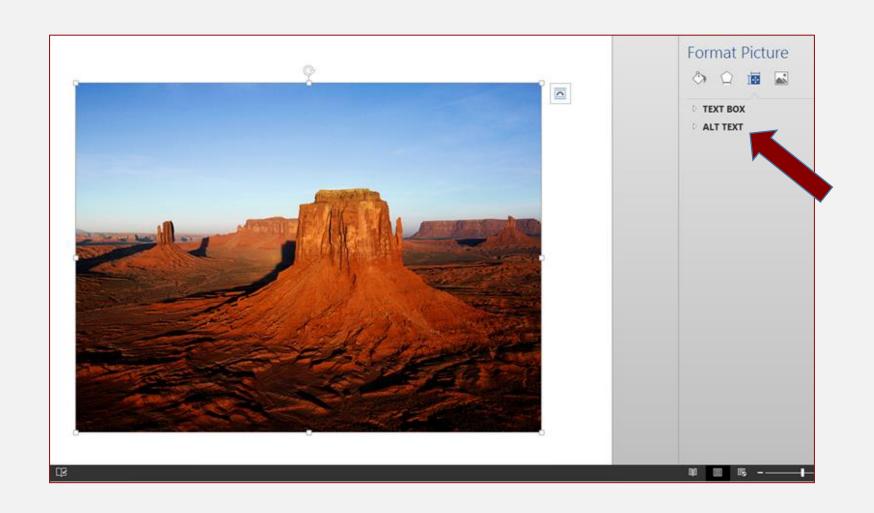

### Add your Title and Description

- This step is the same for Power Points and Word.
- Graphic text must be an accessible image
  - Add an alternative text, just like any other image

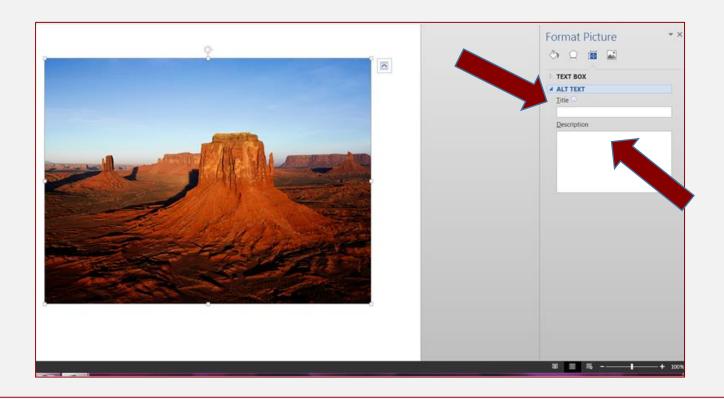

#### How to describe an image

- Alternative text should describe the meaning of an image rather than its appearance.
- For example: "Sign hanging on laboratory door" verses "Each laboratory has safety policies posted on the door."
- tell the viewer what the image means
- State the type of image: photo, chart, diagram, etc.

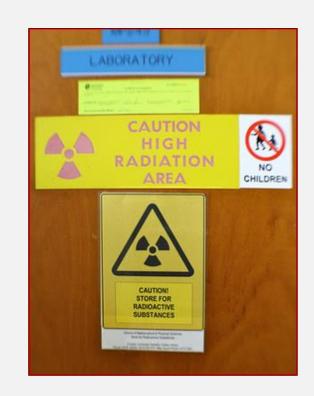

#### Images without significance

- Is it meaningful or "eye candy"?
- If decorative, a description is a waste of time. Such images are routinely skipped over by readers who can see them, and users of assistive technologies will want to do the same.

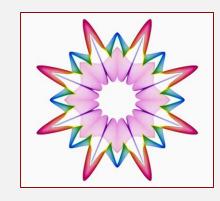

#### Alt text with Long Descriptions

- Used when image cannot be described in an alt text (over 140 characters).
- Link to an appendix in the document or describe it in the text of document.
- Inside the Description box
  - add a hyperlink to appendix
  - Use a Descriptive Link
- Only include text on long description no graphics

### Adding a graphic in D2L

#### You will get the following *Alt Text* prompt:

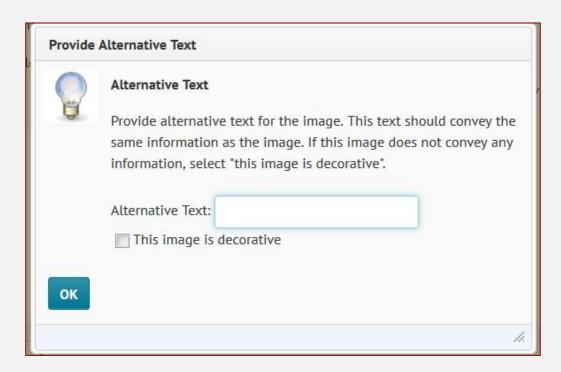

#### Wrapping Text with an image

- When adding an image or graphic always set the wrapping style to "In Line with Text". Text that wraps around an image or graphic often times will confuse a screen reader, making it difficult for the user to understand. (It will think it is a table).
- Right click the image (or Shift + F10) and select Text Wrapping, then choose In Line with Text.

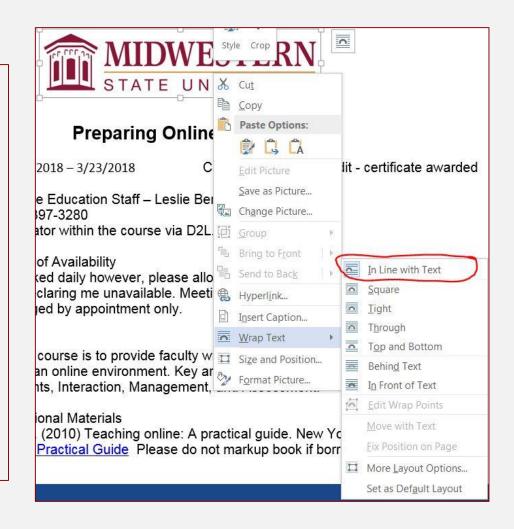

#### Remember:

- Keep descriptions short: unnecessary to begin a description with "photo of" or "picture of."
- If describing a chart or graph be as complete as possible.
- If description is over 140 characters a long description will be required.
- In addition to alternative text, captions may be used to convey visual information to all users.
- Images can also be described in the text of your document.
- Graphic text must be an accessible image, you add an alternative text, just like any other image
- These steps are the same for Power Point and Word.

#### Training available for ADA Compliance:

- Online Course organization
- How to add Alt Text
- How to close caption and edit with YouTube
- 7 Steps in Creating an Accessible Word Document
- How to make Compliant Power Points

All training documents, templates and ADA Compliance information can be found on our Faculty Resources Website

Leslie J Berryhill

leslie.berryhill@mwsu.edu

940-397-3280